# Aide mémoire - Utilisation de Zoom-Imm pour les professionnels de l'immobilier

Zoom-Imm est un logiciel spécialisé qui vous permet d'effectuer une analyse détaillée de la rentabilité d'un immeuble à revenu résidentiel ou commercial. Ce guide montre, à l'aide d'un rapport, le type d'information que vous pourrez obtenir ainsi que les paramètres à modifier pour arriver au résultat escompté. Bonne lecture!

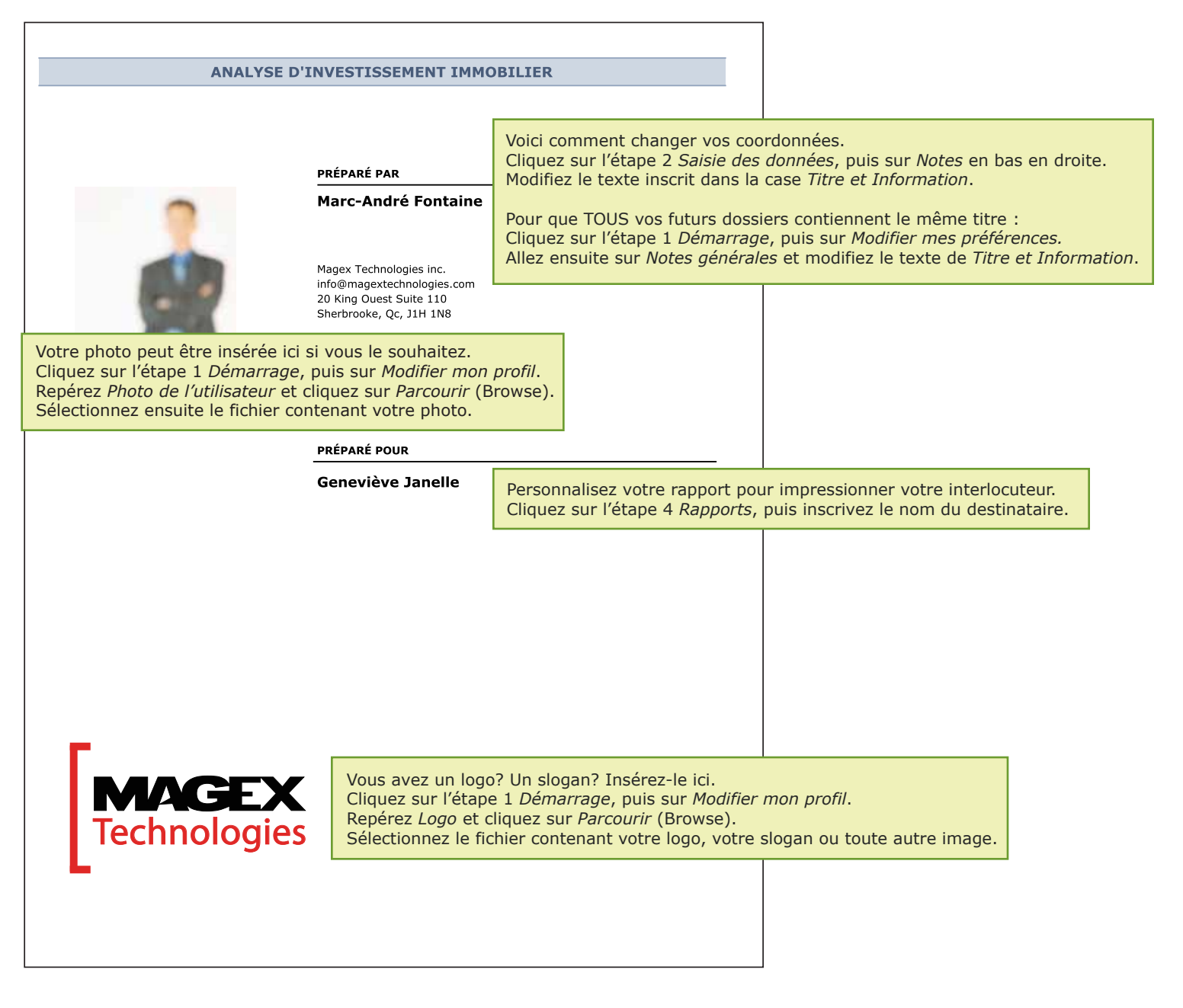

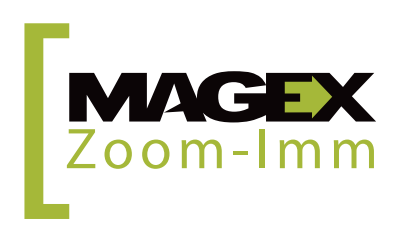

Toutes les pages du rapport ne sont pas nécessaires. Il n'appartient qu'à vous de sélectionner celles qui vous intéressent à l'étape 4 *Rapport*. Celle-ci, par exemple, permet de présenter la propriété concernée pour permettre à votre interloctureur de contextualiser votre analyse grâce à l'aspect général de la propriété et au milieu qui l'entoure.

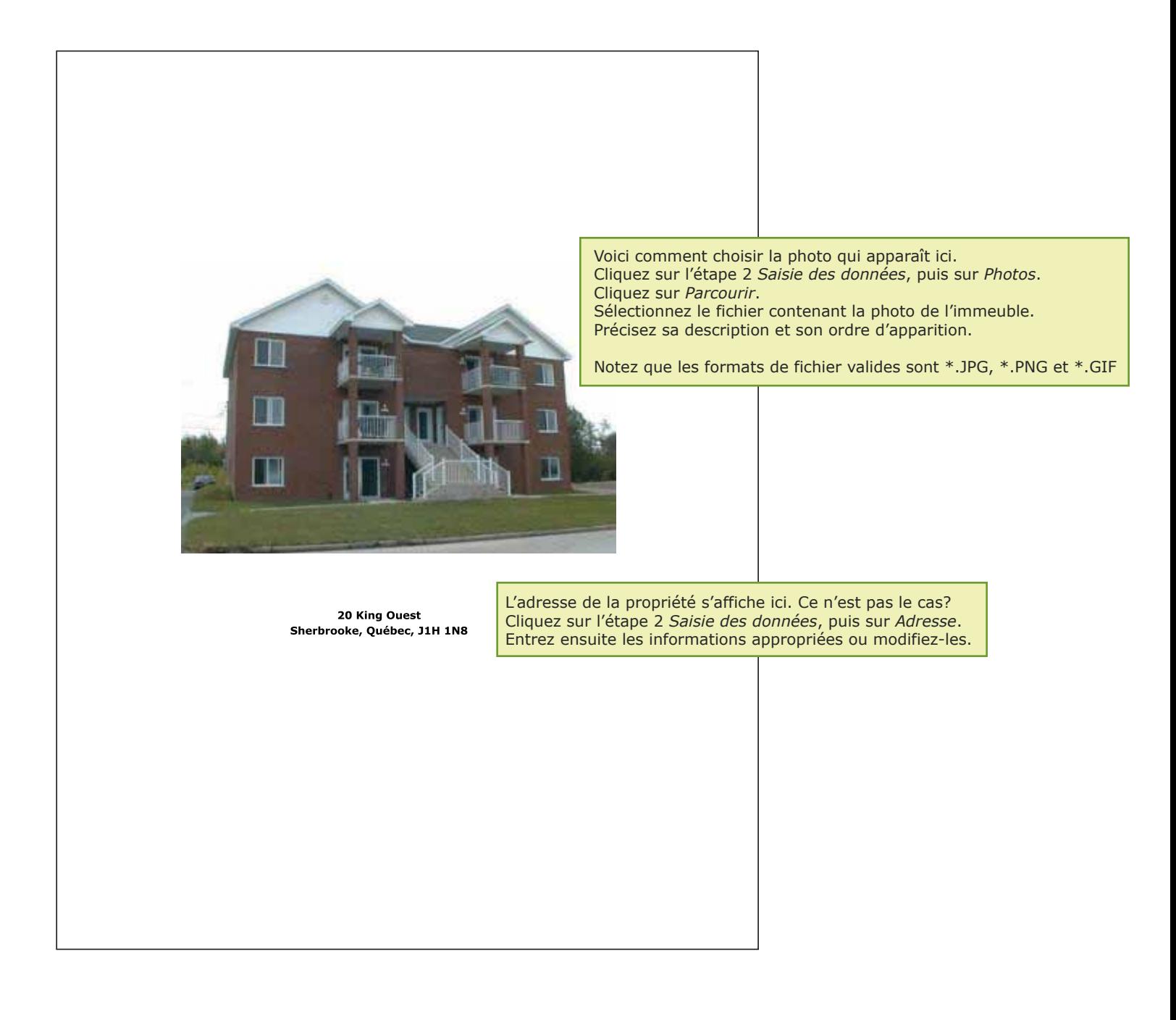

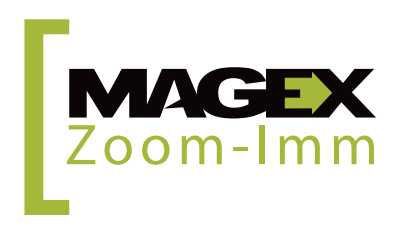

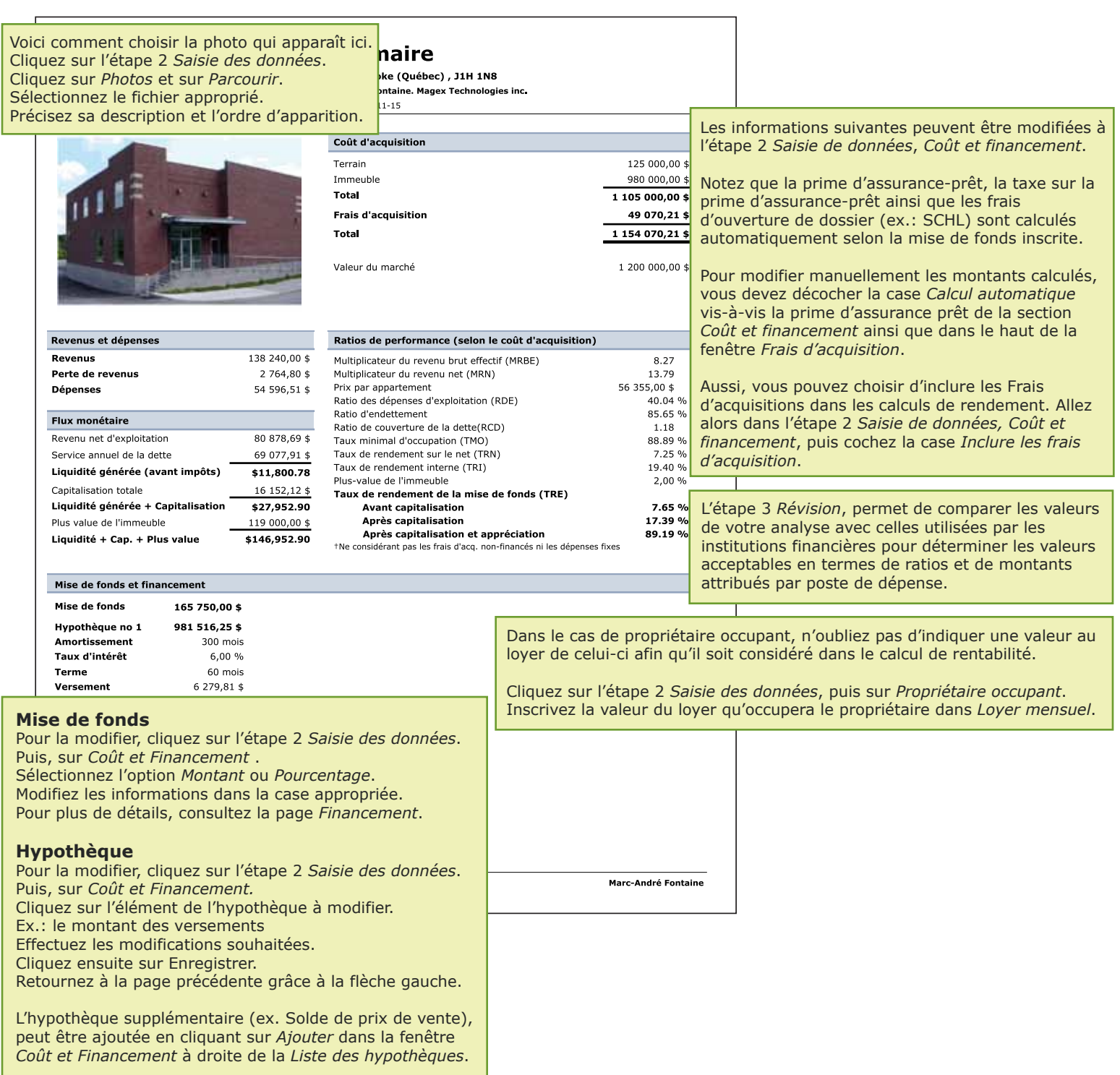

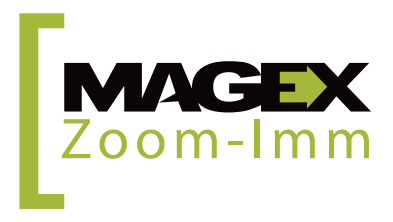

La fiche descriptive correspond à la fiche signalétique de la propriété. Il se peut que votre source aie omis de vous transmettre certaines informations. Notez que les éléments inscrits dans cette fiche sont à titre indicatif seulement et n'ont aucune influence sur votre analyse. Cette fiche est donc facultative, bien qu'elle donne des renseignements utiles à votre interlocuteur.

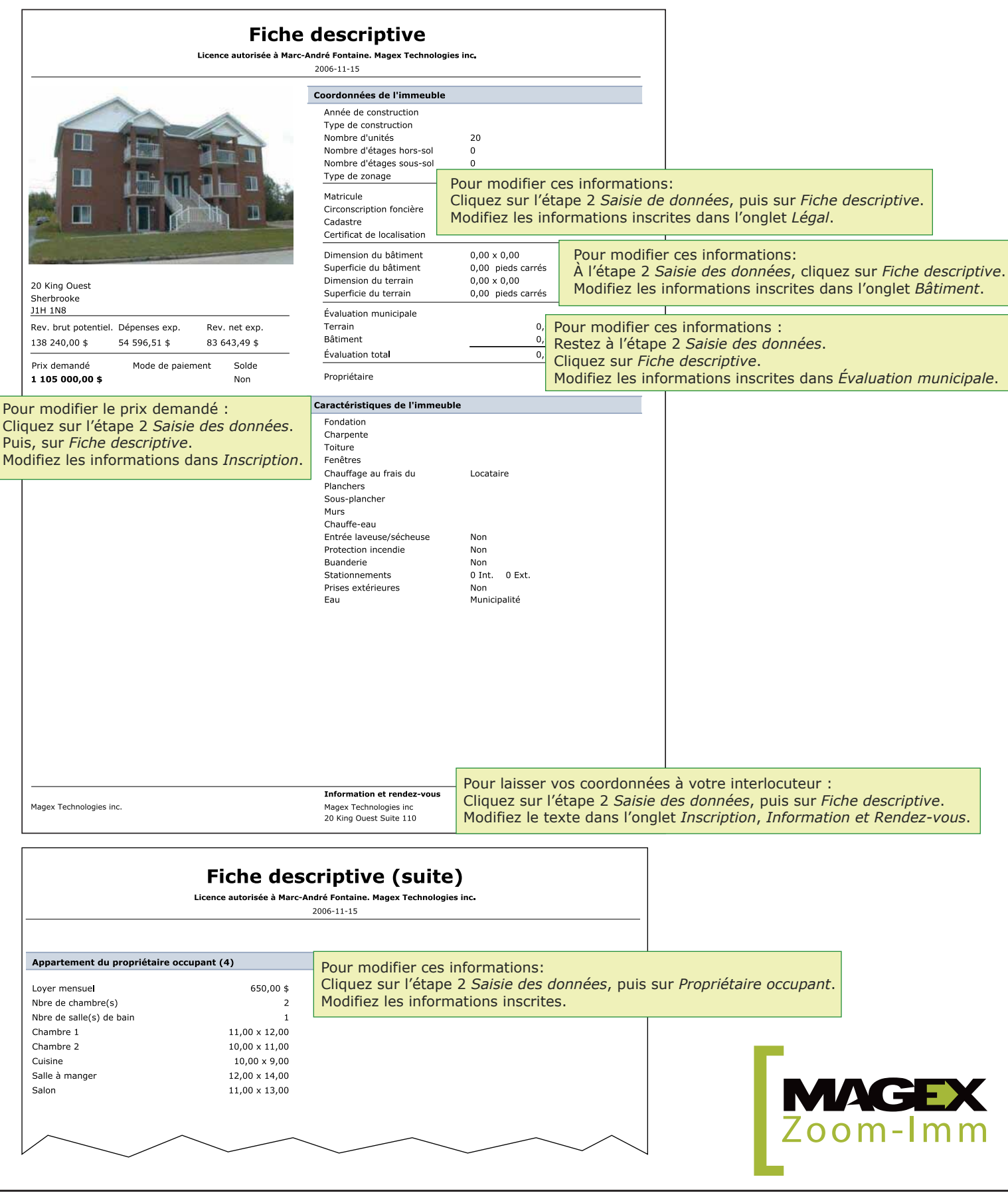

Les termes et conditions des baux sont disponibles seulement si vous entrez les baux détaillés. Cette section du rapport permet de préciser les différents éléments en identifiant clairement quels appartements sont plus ou moins rentables que les autres.

Si vous analysez un immeuble commercial ou semi-commercial, veillez à le préciser dès la création de l'analyse. Ainsi, vous aurez accès aux paramètres commerciaux dans la section des baux détaillés comme le coût par pied carré.

Pour entrer les baux: Cliquez sur l'étape 2 *Saisie des données*, puis sur *Baux*. Cliquez sur *Ajouter* pour chaque nouvel appartement.

Pour gagner du temps, vous pouvez créer un bail pour une catégorie (ex.:  $3^{1/2}$ , $4^{1/2}$  ou  $5^{1/2}$ ), préciser les caractéristiques du bail, puis cliquer sur *Copier* pour le multiplier.

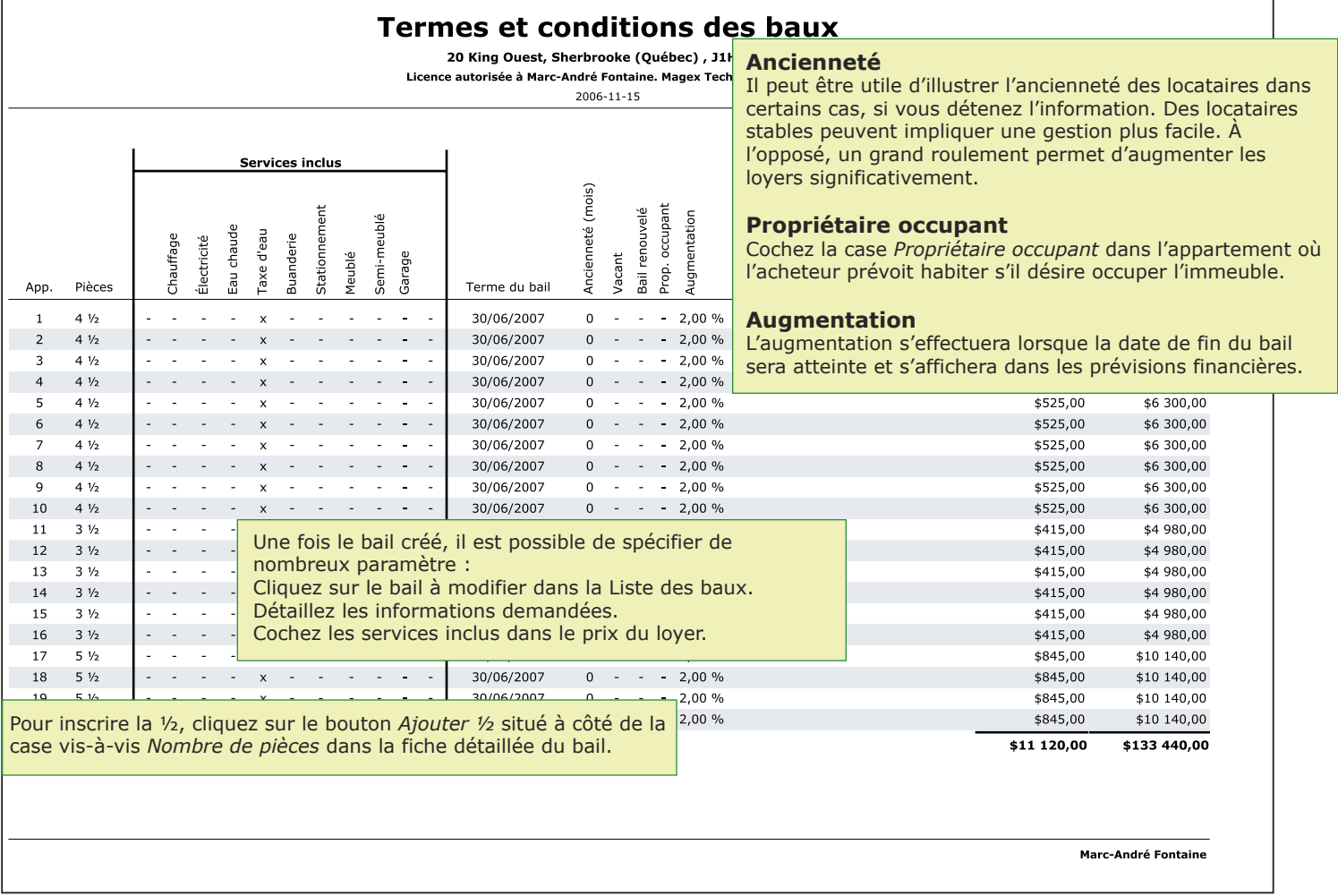

# MAGEX<br>Zoom-Imm

L'analyse financière présente les données utilisées pour les calculs de rentabilité.

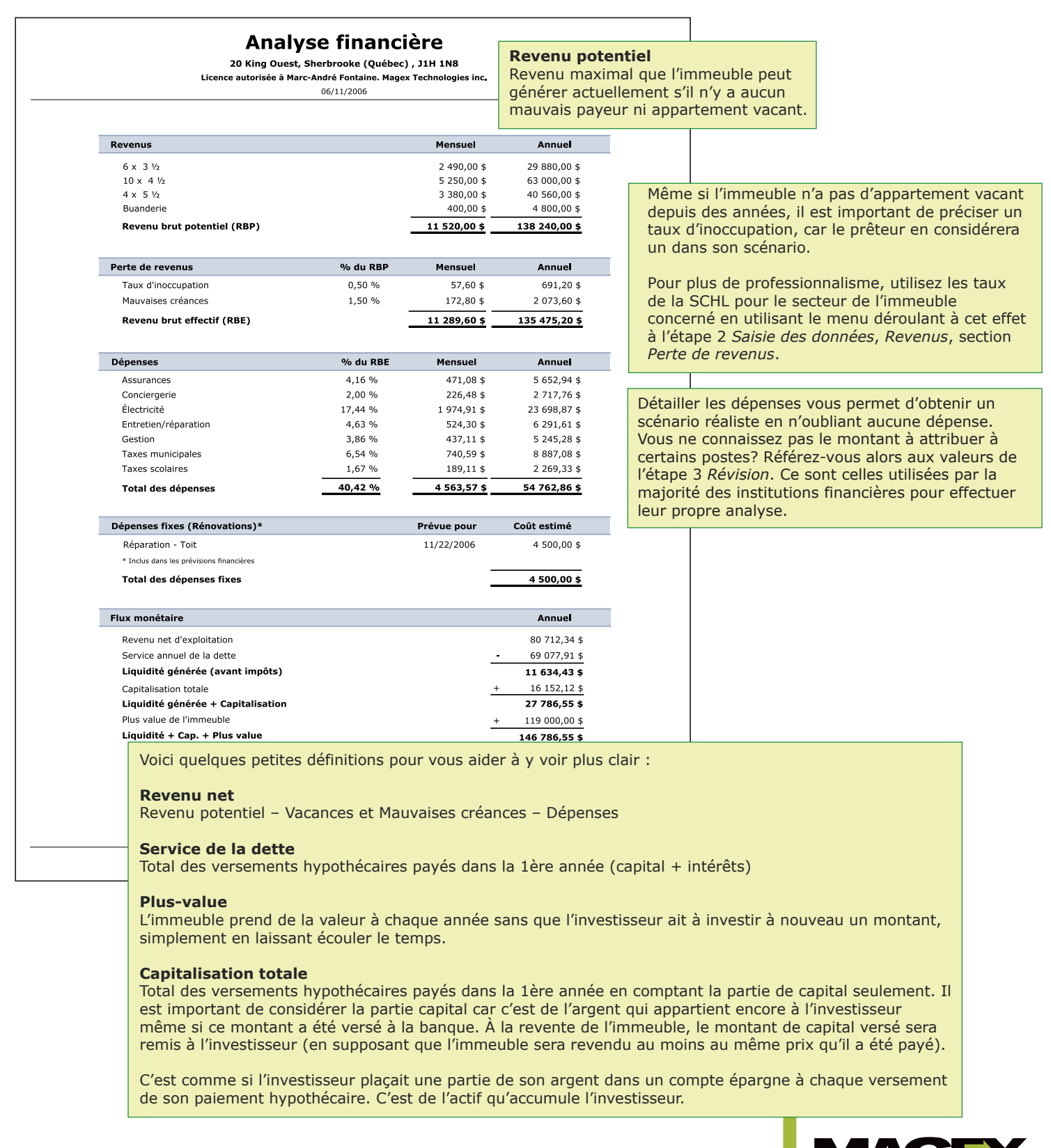

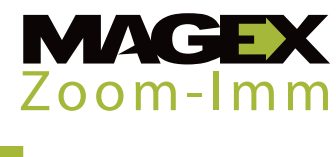

Cette page du rapport représente les données financières sous forme de graphiques où le pourcentage renvoie à la partie des revenus de l'immeuble qui servent à payer la dépense. L'approche visuelle et l'aspect professionnel de cette page sont souvent appréciés.

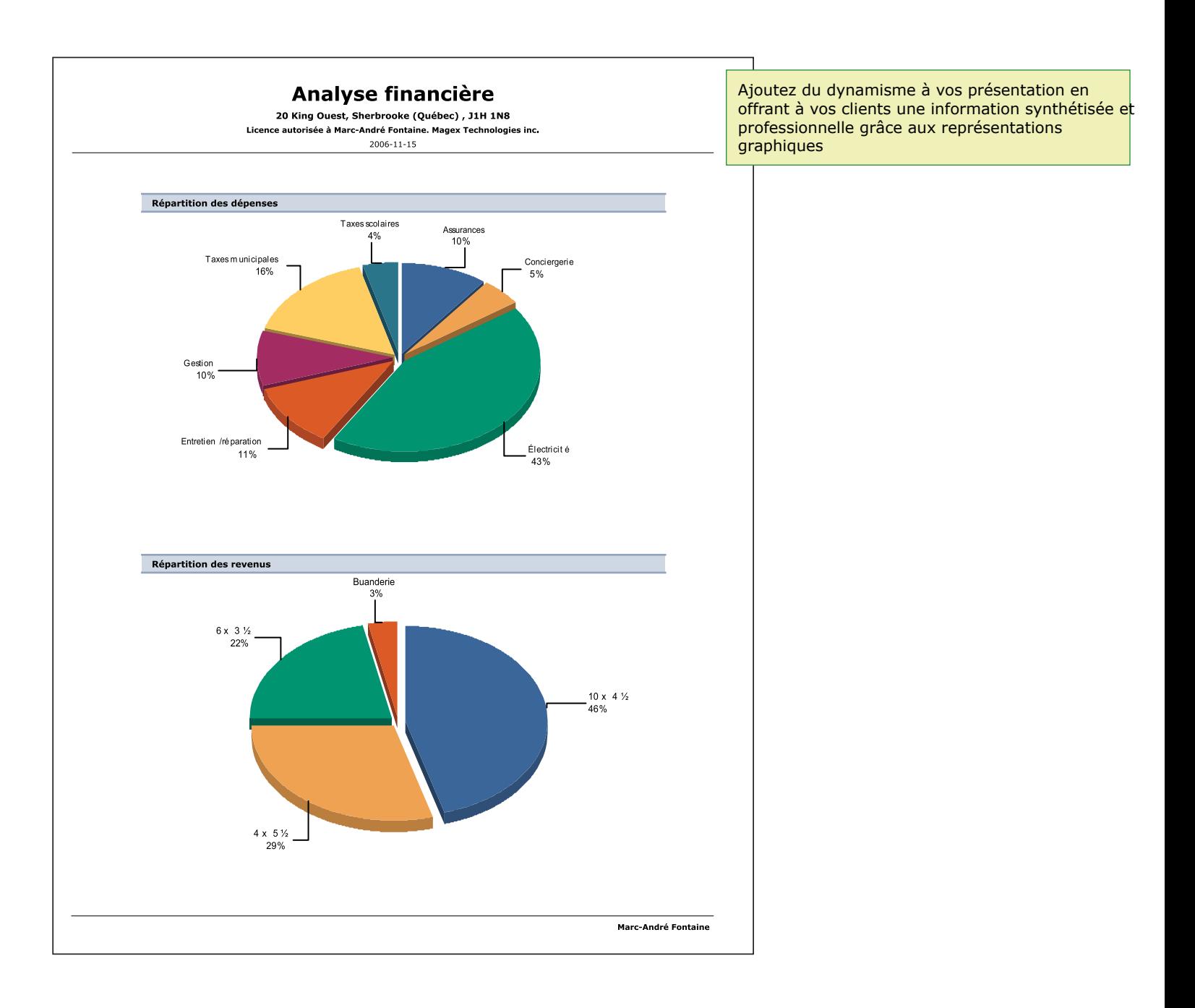

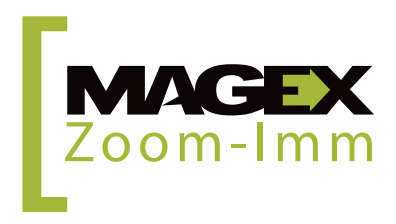

Zoom-Imm vous permet de tester différents scénarios de financement selon le montant ou le pourcentage de mise de fond ainsi que le recours ou non à l'assurance prêt de la SCHL. Pour plus de détails sur la façon de comparer des scénarios, référez-vous à la fiche *Comparaison*.

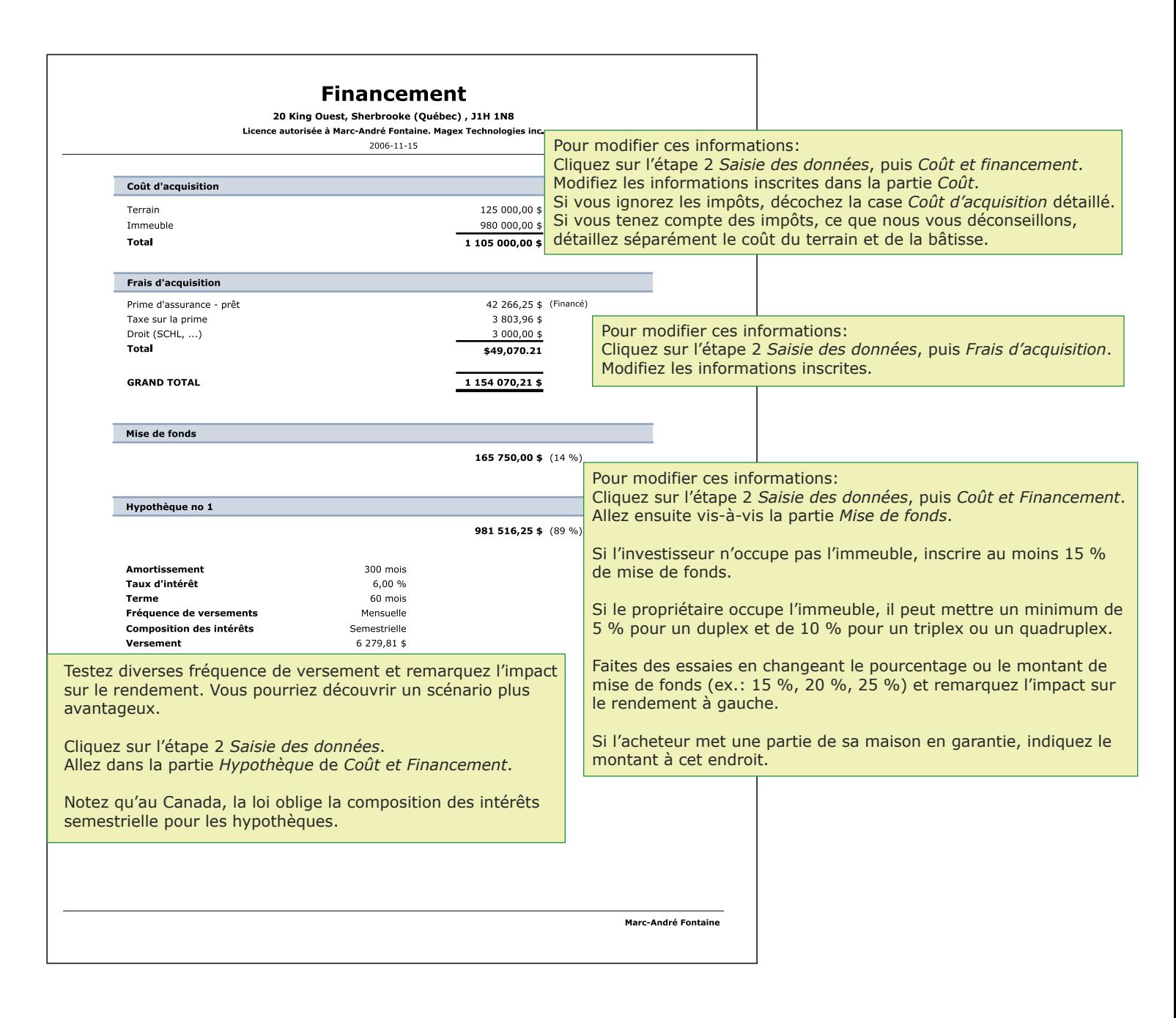

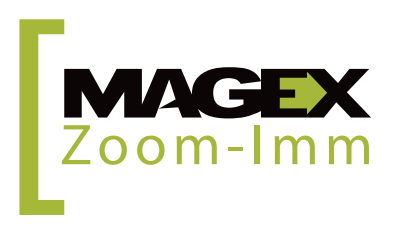

Voici la fameuse analyse de rentabilité. Zoom-Imm considère plus de 15 ratios différents, cependant, certains sont plus utilisés et plus utiles que d'autres. Dans le logiciel, vous avez accès à la définition des ratios lorsque vous passez votre souris au-dessus de l'acronyme à gauche. Vous pouvez également obtenir la liste des définitions à l'étape 4 *Rapport*. Personnalisez vos rapports en sélectionnant les ratios qui y seront affichés en cliquant sur *Préférences*, section *Analyse de rentabilité*.

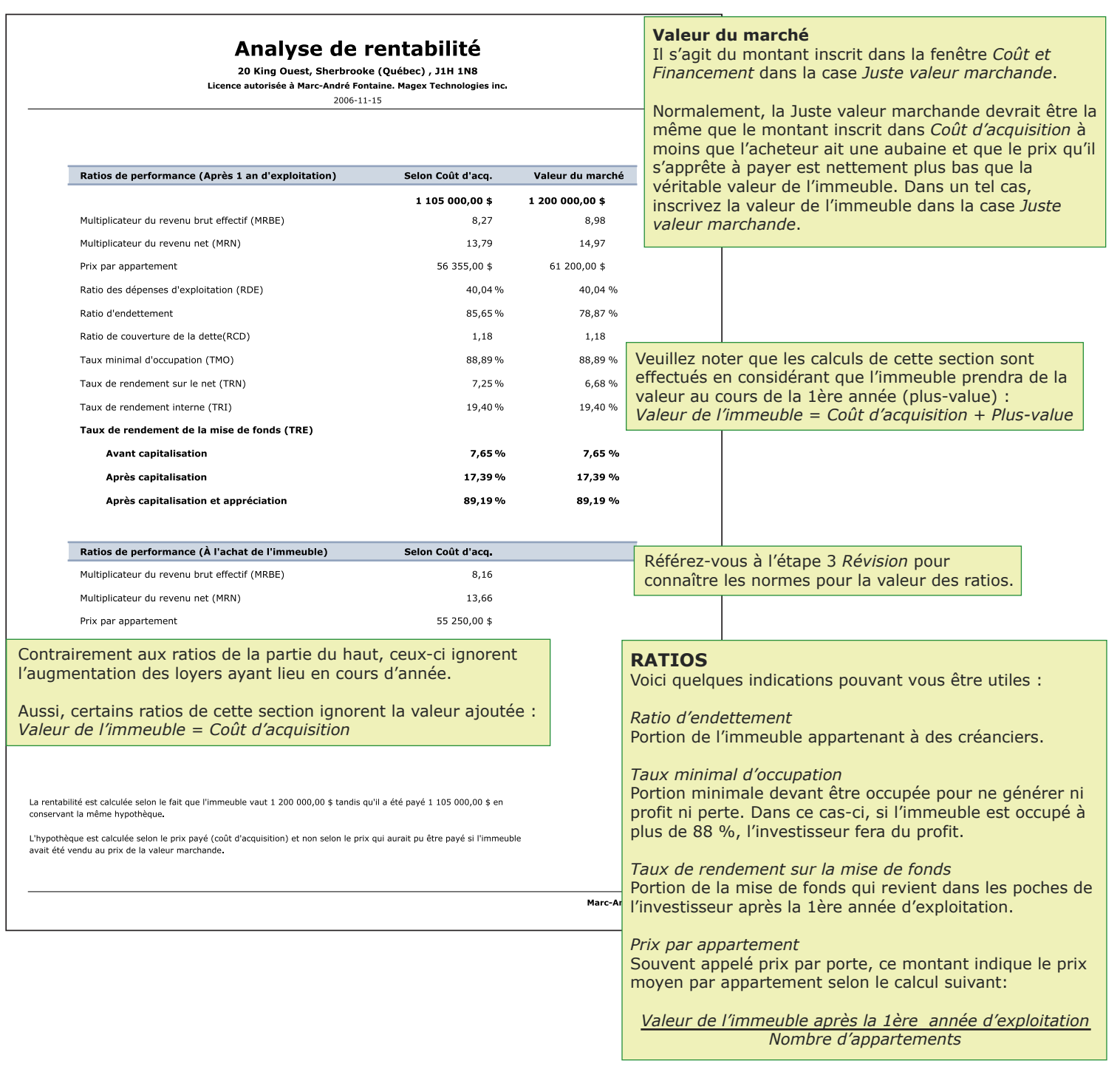

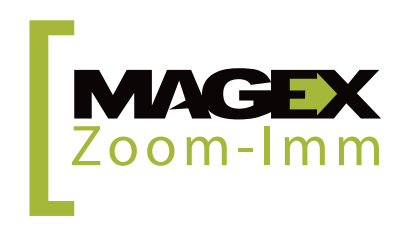

L'analyse intelligente effectuée à l'étape 3 *Révision* permet de contrevérifier votre analyse pour vous assurer que les ratios et les diverses dépenses sont dans les valeurs normales considérées par les institutions financières pour accorder un prêt. Vous pouvez choisir d'inclure ou non cette page dans votre rapport à l'étape 4 *Rapport*, *Vérification de l'analyse*.

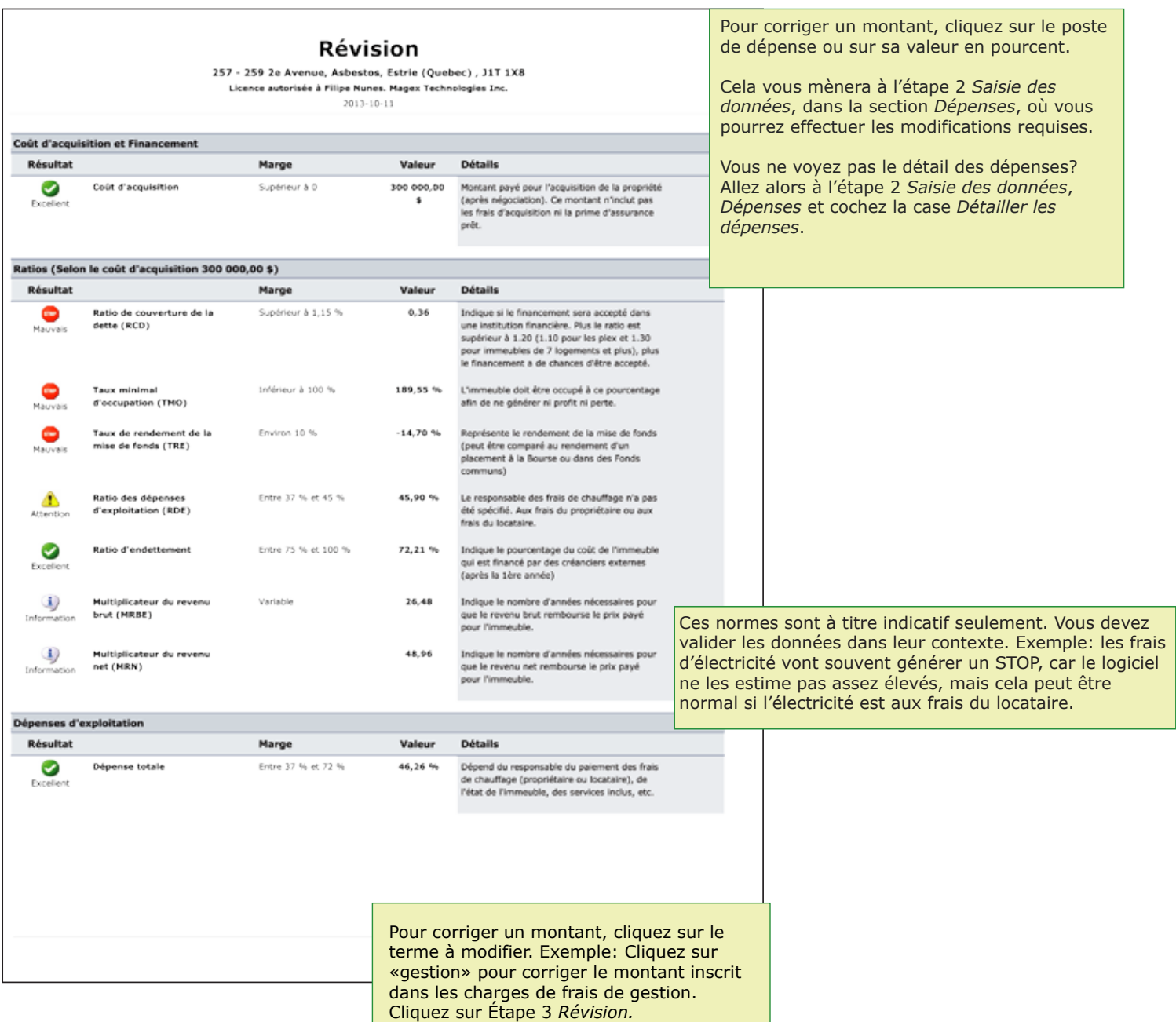

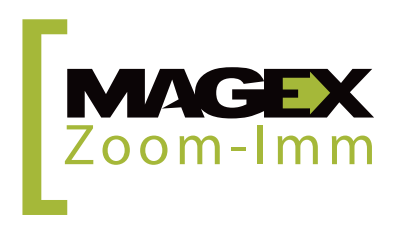

Si vous désirez masquer certaines informations sur ce rapport, référez-vous au menu de gauche *Préférences*, section *Prévisions financières*.

Τ

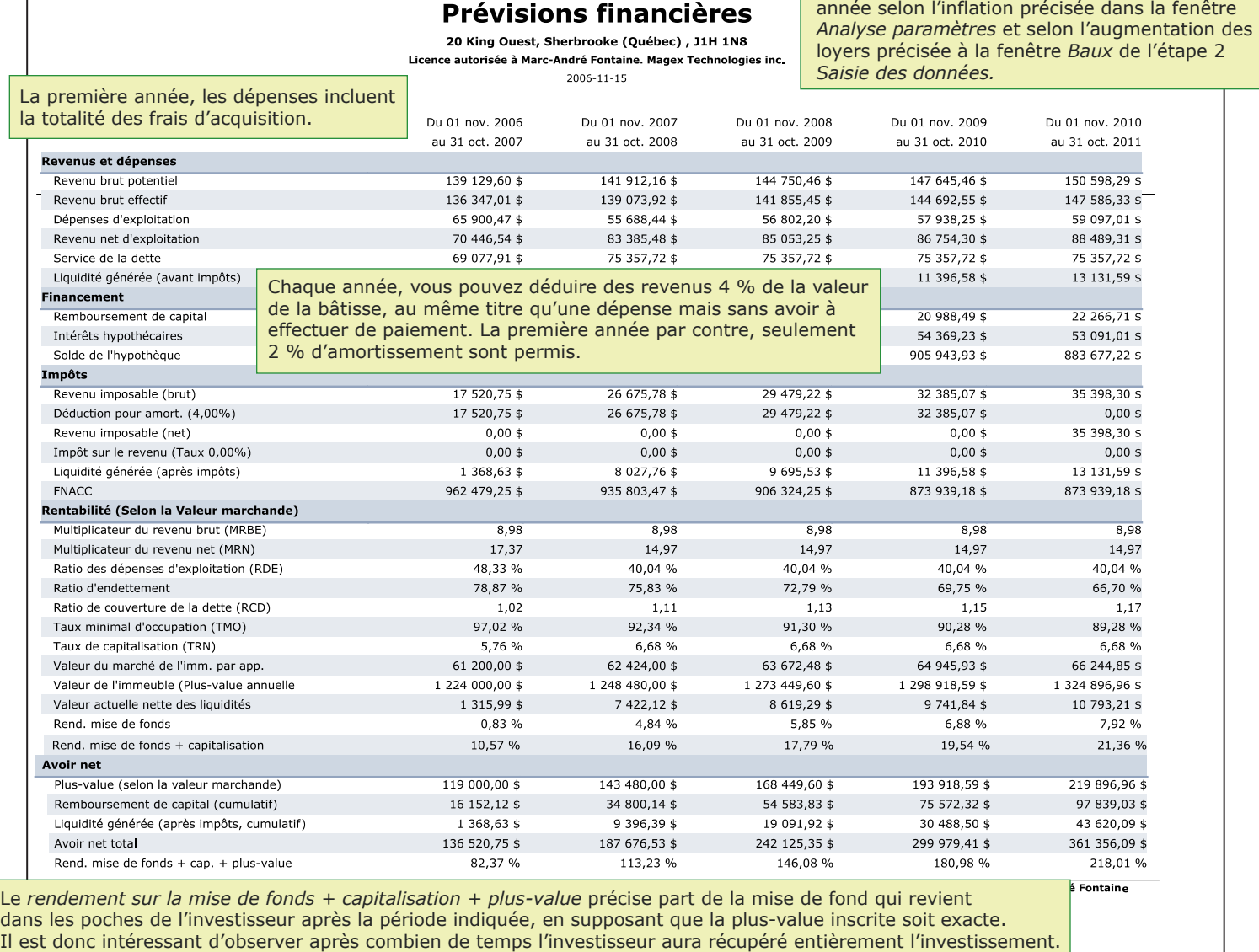

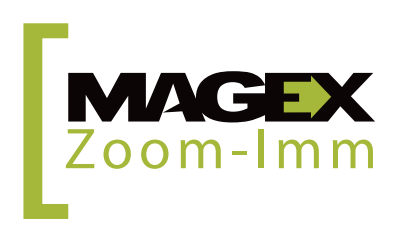

Les revenus et les dépenses augmentent chaque

Selon les données entrées à l'étape 2 *Saisie des données*, *Coût et financement*, *Liste des hypothèques*, Zoom-Imm calculera la part de capital et d'intérêts pour les versements à venir.

# Détails hypothécaire

20 King Ouest, Sherbrooke (Québec), J1H 1N8 Licence autorisée à Marc-André Fontaine. Magex Technologies inc.  $2006 - 11 - 15$ 

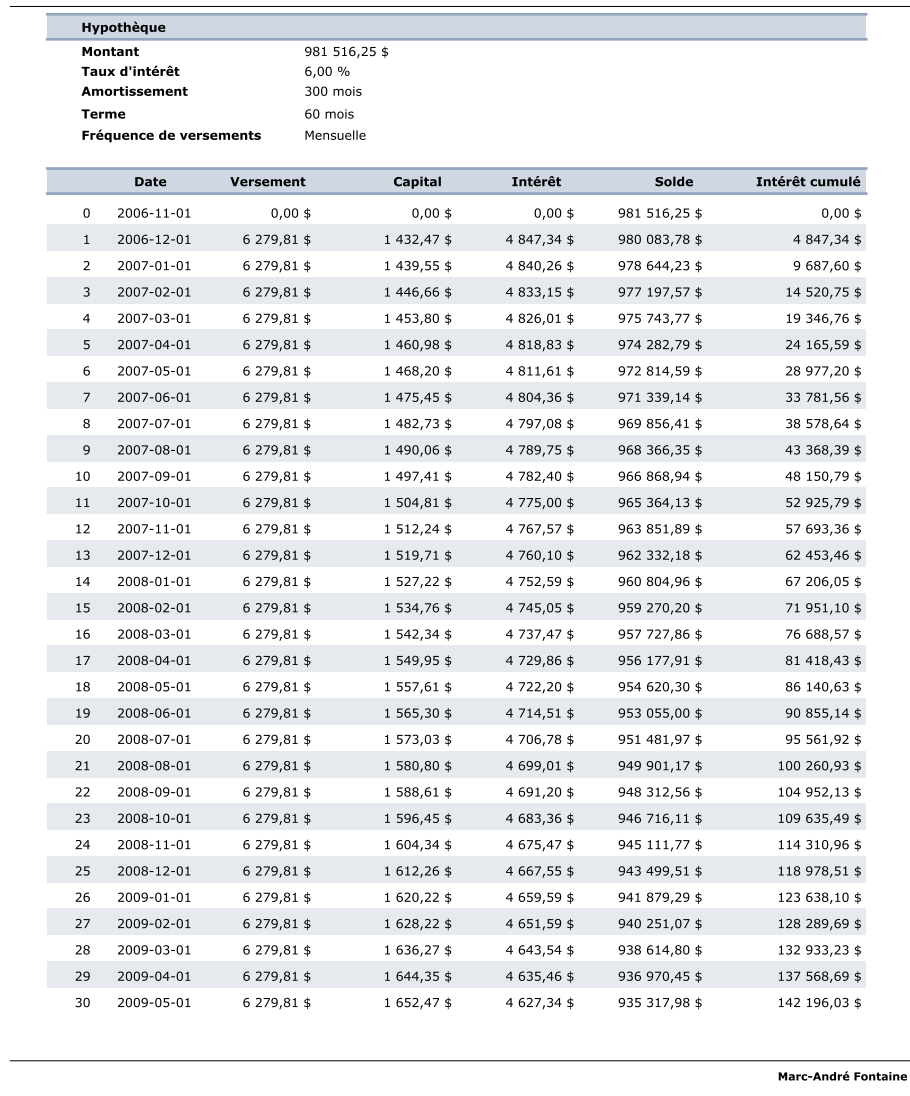

Vérifiez le taux d'intérêt actuel auprès d'un prêteur hypothécaire, car il peut avoir une influence importante sur la rentabilité et sur la valeur de l'immeuble.

Aussi, essayez plusieurs types de fréquences de versement. Le rendement peut augmenter simplement en mettant la fréquence à la semaine plutôt qu'au mois.

Afin d'ajouter une hypothèque ou de modifier les détails de l'hypothèque (taux d'intérêt, amortissement…) référez-vous à la page *Financement*.

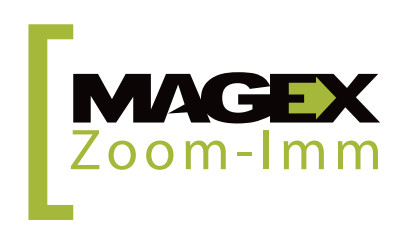

Jusqu'à présent, l'analyse déterminait la rentabilité en fonction du prix demandé par le vendeur. Ainsi, on connaît le prix demandé, mais on ignore la rentabilité. L'évaluation du prix de vente permet le raisonnement contraire : on connaît la rentabilité souhaitée par l'investisseur, mais on ignore le prix qu'il devrait payer l'immeuble pour l'obtenir. Ce document peut entre autres être utile dans les négociations avec le vendeur : un immeuble surévalué n'offrant pas de rendement a de fortes chances d'offrir peu d'intérêt pour un acheteur potentiel en plus d'être refusé au financement.

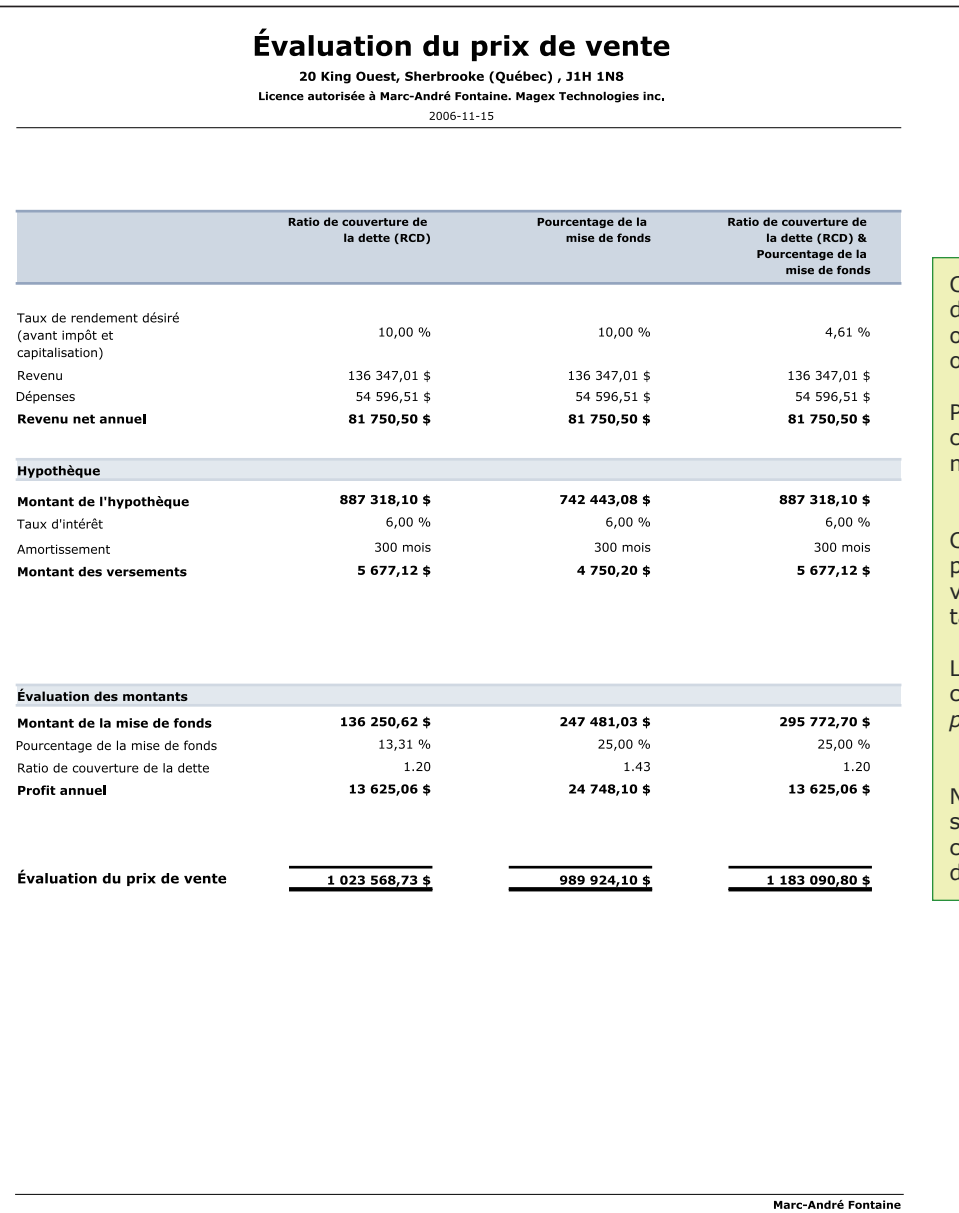

Chaque colonne présente une méthode de calcul différente. Le mode *Fonctionnalités standards*, offre une méthode alors que six vous sont offertes dans le mode *Fonctionnalités avancées*.

Pour passez d'un mode à l'autre, allez dans le coin supérieur droit du logiciel et sélectionnez le mode désiré dans le menu déroulant.

Chaque méthode utilise 2 éléments différents parmi les suivants pour calculer le prix de vente: mise de fonds, % mise de fonds, RCD, aux de rendement ou TGA.

Les méthodes qui figurent dans le rapport sont celles qui ont été cochées dans *Évaluation du prix de vente* de l'étape 2 *Saisie des données*.

Nous vous suggérons de vous fiez à la méthode selon le % de mise de fonds en prenant soin par contre, de vérifier si le ratio de couverture de la dette (RCD) est supérieur à 1,20.

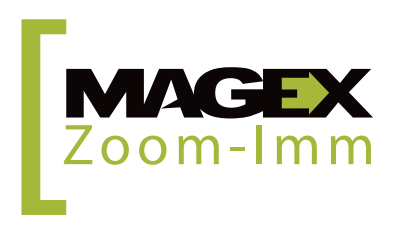

Zoom-Imm vous permet d'effectuer différents types de comparaison : les scénarios de financement d'un même immeuble, la rentabilité de divers immeubles similaires ou encore la rentabilité globale d'un parc immobilier.

# Comparaison

Licence autorisée à Marc-André Fontaine. Magex Technologies Courtier

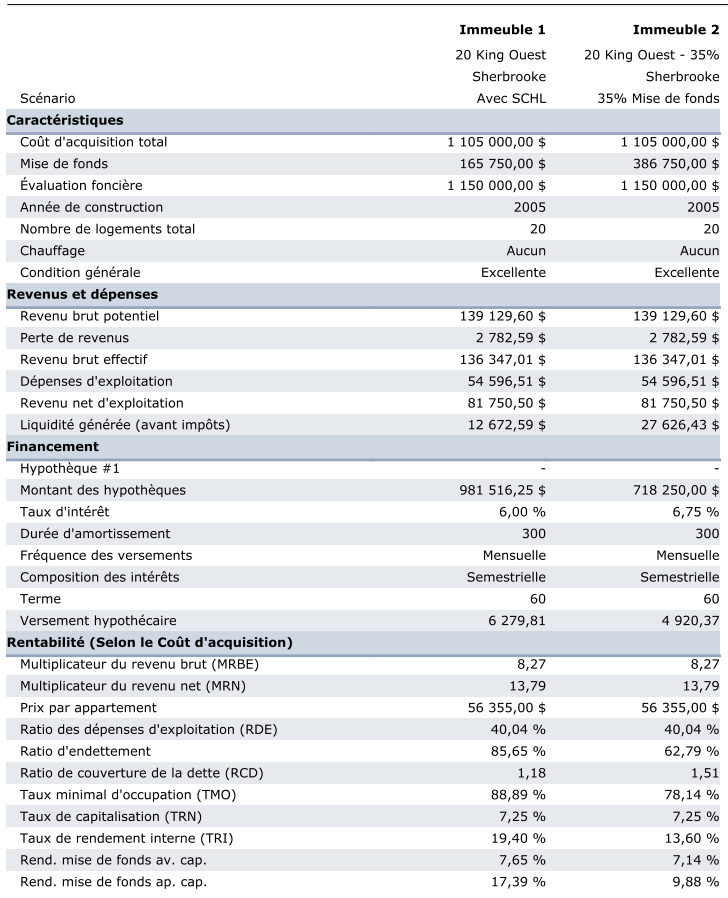

## **Comparer divers scénarios de financement**

Créez d'abord une première analyse. Ensuite, retournez à l'étape 1 *Démarrage*. Sélectionnez dans la liste le premier scénario de l'analyse. Cliquez sur *Copier* dans les options de droite. Renommez cette analyse selon le 2<sup>e</sup> scénario. Ex : Analyse - 25 % mise de fond Ouvrez cette deuxième analyse. Modifiez l'étape 2 *Saisie des données*, *Coût et financement*.

Vous avez ensuite deux possibilités : Obtenir une page Comparaison intégrée dans le rapport final ou obtenir seulement la comparaison.

Pour l'ajouter au rapport final, à l'étape 4 *Rapport*, cochez la case *Comparer* et sélectionnez les analyses à comparer.

Pour obtenir la comparaison à même le logiciel, allez dans le menu de gauche, *Outils*, *Comparer*, sélectionnez les analyses et cliquez sur *Comparer*.

### **Comparer divers immeubles**

Créez d'abord une analyse pour chaque immeuble.

Vous avez ensuite deux possibilités : Obtenir une page Comparaison intégrée dans le rapport final de l'un des deux immeubles ou obtenir seulement la comparaison.

Pour l'ajouter au rapport final, à l'étape 4 *Rapport*, cochez la case *Comparer* et sélectionnez les immeubles à comparer avec celui en cours.

Pour obtenir la comparaison à même le logiciel, allez dans le menu de gauche, *Outils*, *Comparer*, sélectionnez les analyses et cliquez sur *Comparer*.

### **Obtenir la rentabilité globale d'un parc immobilier** Créez d'abord une analyse pour chaque immeuble.

Vous avez ensuite deux possibilités : Obtenir une page Complexe immobilier intégrée dans le rapport final de l'un des immeubles ou la visualiser à part.

Pour l'ajouter au rapport final, à l'étape 4 *Rapport*, cochez la case *Analyse d'un complexe immobilier* et sélectionnez les immeubles à analyser avec celui en cours.

Pour obtenir l'analyse à même le logiciel, allez dans le menu de gauche, *Outils*, *Analyse d'un complexe immobilier*, sélectionnez les analyses et cliquez sur *Comparer*.

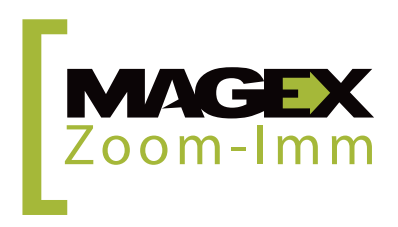